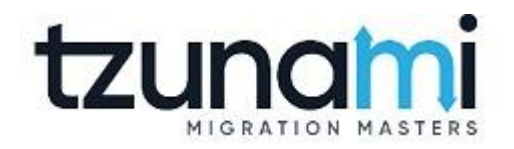

# **Tzunami Deployer Exchange Exporter Guide**

**Migrating Exchange contents to Microsoft SharePoint using Tzunami Deployer**

> **Version 3.5 Last Updated: October 10, 2022**

# **Table of Content**

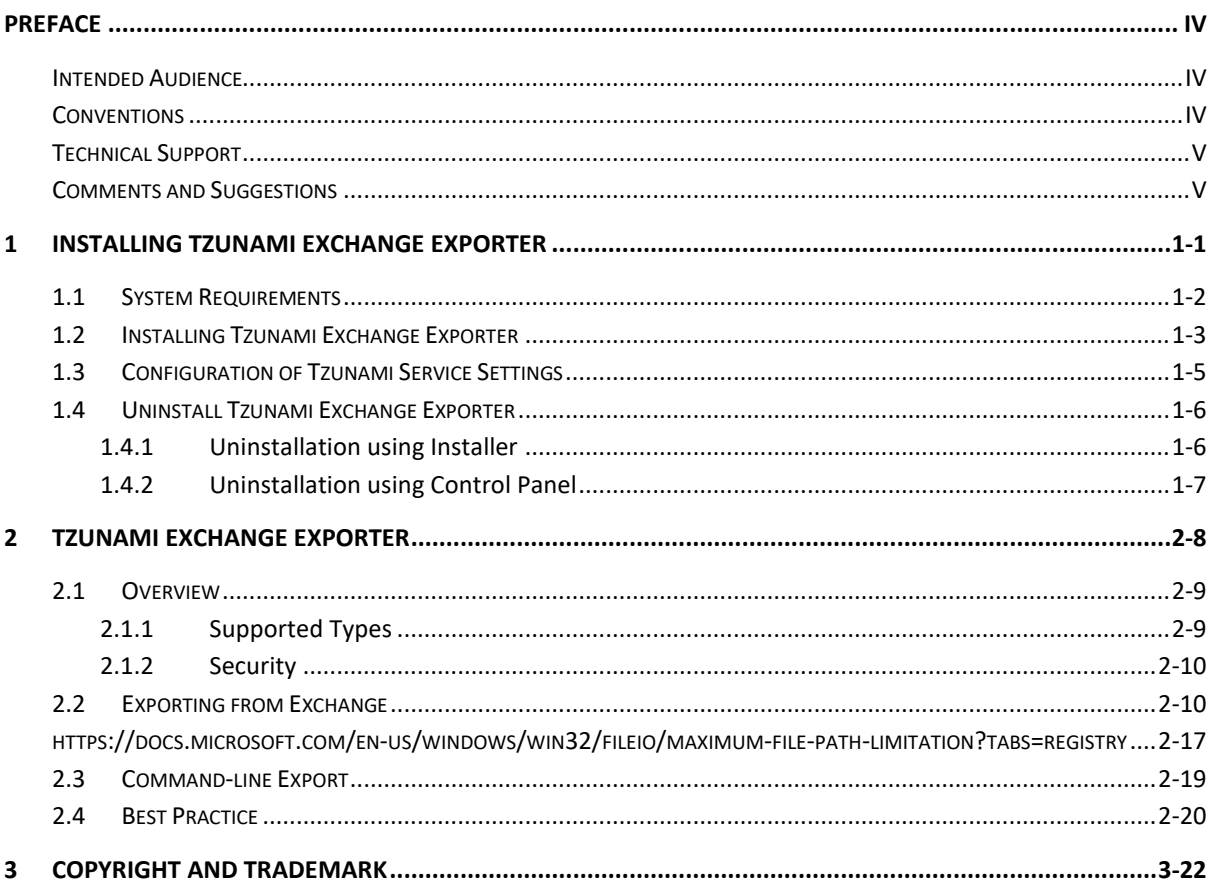

# List of Tables

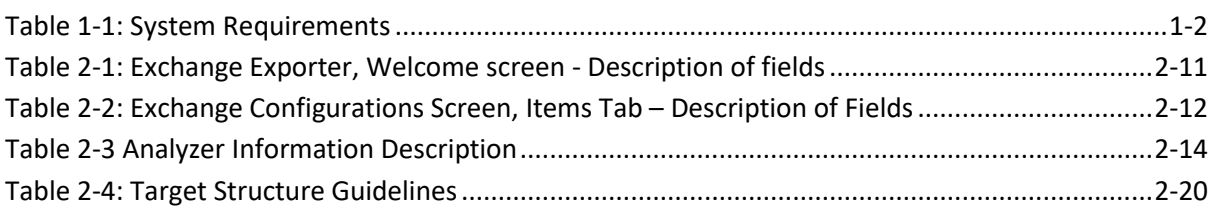

# List of Figures

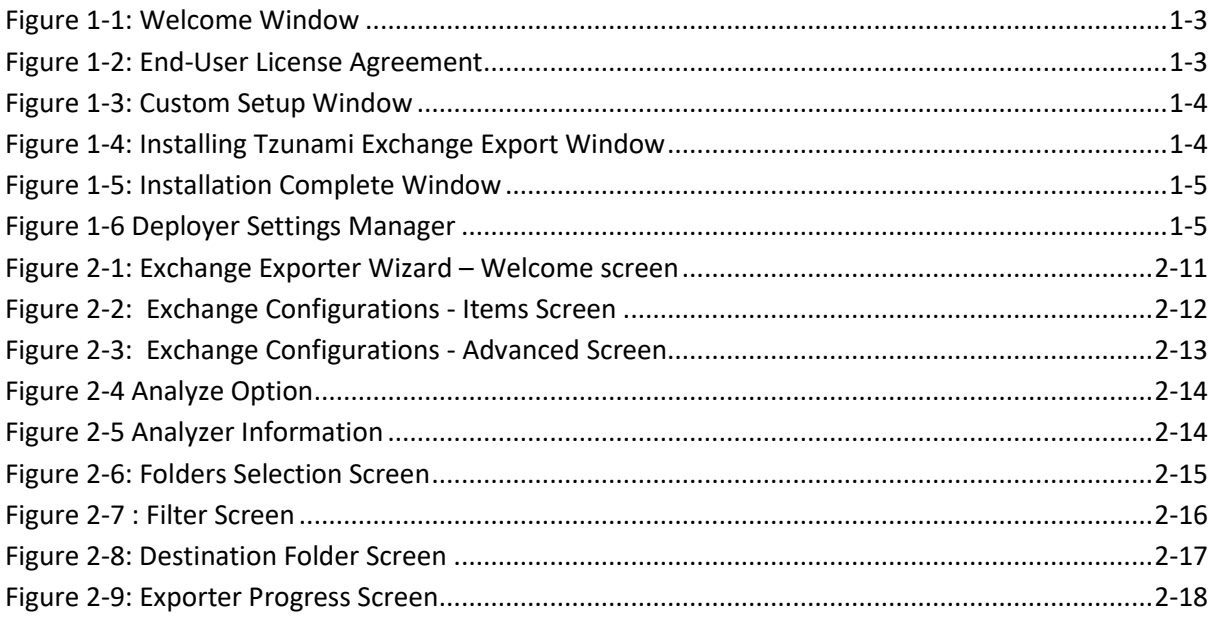

# <span id="page-3-0"></span>**PREFACE**

This guide provides installation procedures for Tzunami Exchange Exporter and detail steps to extract contents from Exchange using Tzunami Exchange Exporter. The guide also describes how to extract contents non-interactive way using command-line instructions and best practice.

This preface contains the following topics.

- [Intended Audience](#page-3-1)
- **[Conventions](#page-3-2)**
- [Technical Support](#page-4-0)
- [Comments and Suggestions](#page-4-1)

### <span id="page-3-1"></span>**INTENDED AUDIENCE**

Tzunami Exchange Exporter Guide is intended for:

- System Administrators who are responsible for exporting Exchange contents and setting migration environment using Tzunami Deployer.
- Project Managers and IT Managers who create and regulate usage of Tzunami Deployer and Tzunami Exchange Exporter.

### <span id="page-3-2"></span>**CONVENTIONS**

The following text conventions are used in this document:

- Commands and keywords are given in **boldface**
- Terminal sessions, console screens, or system file names are displayed in fixed width fonts

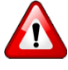

**Caution** indicates that the described action might result in program malfunction or data loss.

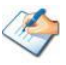

**Notes** contain helpful suggestions about or references to materials not contained in this manual.

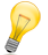

**Tips** provide information that might help you solve a problem.

# <span id="page-4-0"></span>**TECHNICAL SUPPORT**

Before contacting Tzunami Support team, ensure that you are referencing the latest copy of this user guide (Ctrl+Click to follow link) *[Tzunami Deployer Exchange Exporter Guide](https://www.tzunami.com/download/ExchangeExporter-Guide)***.**

For additional information, please contact Tzunami Support Team at *[support@tzunami.com](mailto:support@tzunami.com)*

## <span id="page-4-1"></span>**COMMENTS AND SUGGESTIONS**

Your feedback is important to us and will help us to provide the most accurate and high quality information possible in our documentation. Send us comments or suggestions by email to *[support@tzunami.com](mailto:support@tzunami.com)*. Be sure to include as much of the following as possible:

- The document title.
- The location that the document was accessed from (either downloaded from Tzunami web site or the Tzunami Deployer User Guide and Tzunami Exchange Exporter Guide available in Tzunami Deployer).
- The section or chapter number and the original text found in the document.

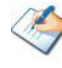

When you send information to Tzunami Deployer, you grant Tzunami a non-exclusive right to i. use or distribute the information in any way it believes appropriate without incurring any obligation to you.

# <span id="page-5-0"></span>**1INSTALLING TZUNAMI EXCHANGE EXPORTER**

This chapter contains information about installing Tzunami Exchange Exporter. It contains the following topics:

- *[System Requirements](#page-6-0)*
- *[Installing Tzunami Exchange Exporter](#page-7-0)*
- *[Uninstall Tzunami Exchange Exporter](#page-10-0)*

# <span id="page-6-0"></span>**1.1 SYSTEM REQUIREMENTS**

The following requirements must be met in order to use Tzunami Exchange Exporter:

<span id="page-6-1"></span>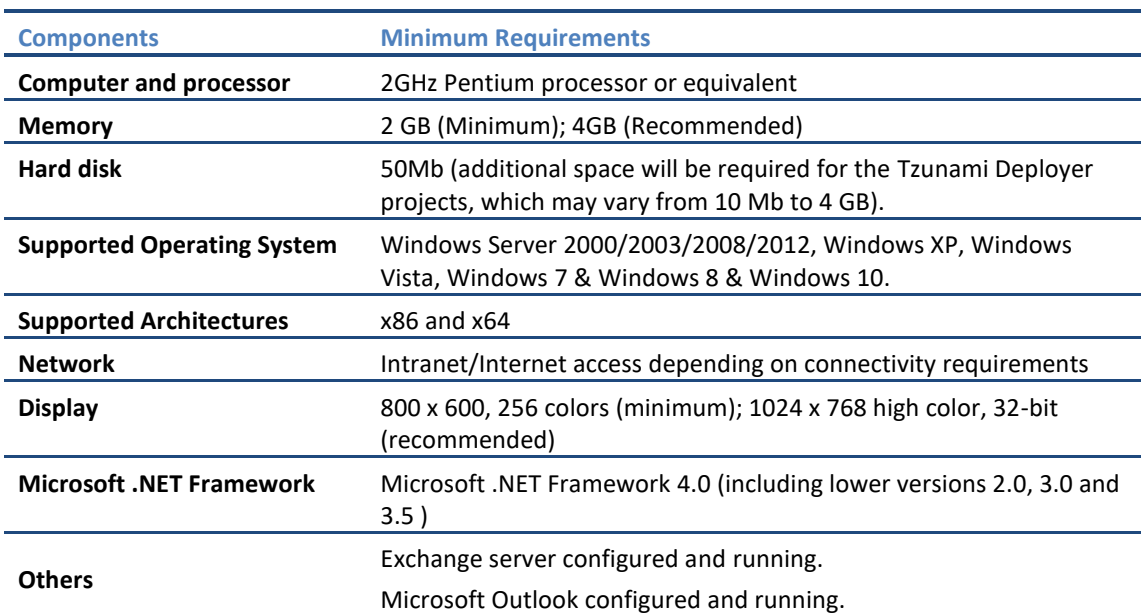

### **Table 1-1: System Requirements**

# <span id="page-7-0"></span>**1.2 INSTALLING TZUNAMI EXCHANGE EXPORTER**

Tzunami Exchange Exporter requires that Microsoft Outlook has been installed and configured for the source Exchange Server.

**To install Tzunami Exchange Exporter:**

1. Unzip the zip file, and run Tzunami Exchange Exporter Setup.msi. The Tzunami Exchange Exporter setup wizard (Welcome window) will launch. To advance through the install wizard, click **Next** on the bottom of the window.

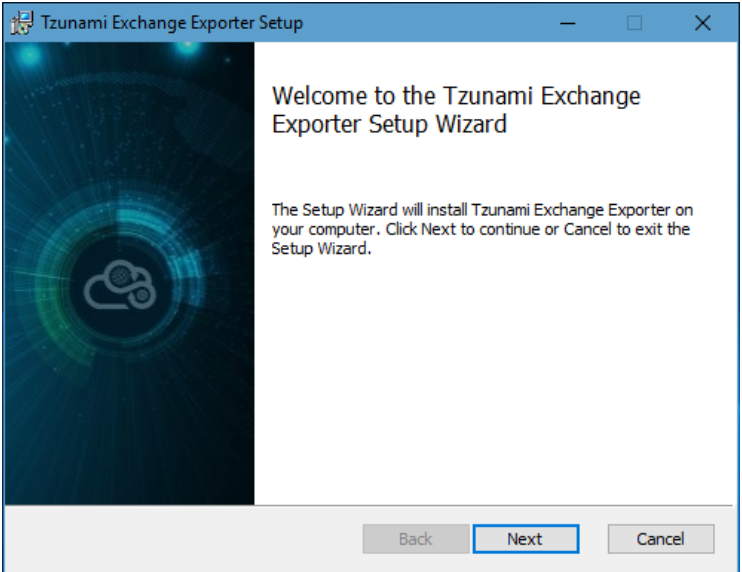

**Figure 1-1: Welcome Window**

<span id="page-7-1"></span>2. In the End-User Licensing Agreement panel, click "**I accept the terms in the License Agreement**" and click **Next** to continue installation.

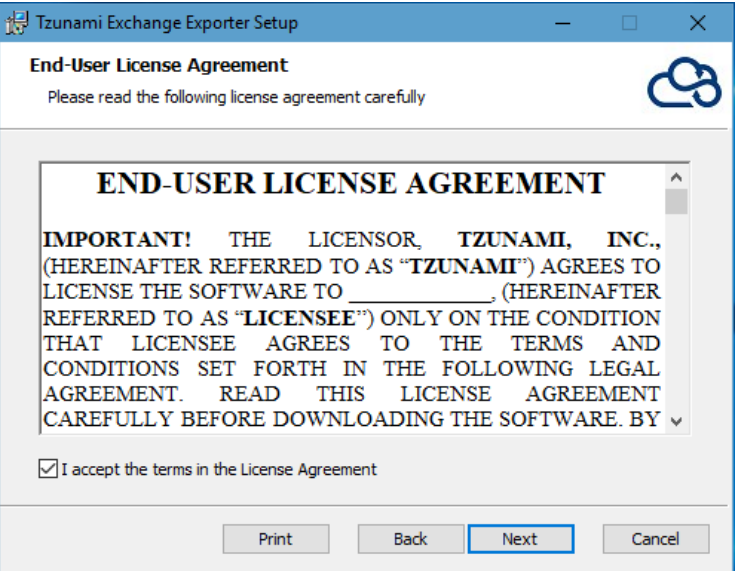

**Figure 1-2: End-User License Agreement**

<span id="page-7-2"></span>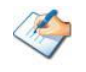

You are advised to read the terms of the license carefully before proceeding with the installation. If you decline the license terms, the installation cannot proceed.

- 3. In the Custom Setup panel, do one of the following:
	- To accept the default Destination Folder, click **Next**.
	- Click **Browse**, locate and select a destination folder, click **OK,** and then click **Next**.

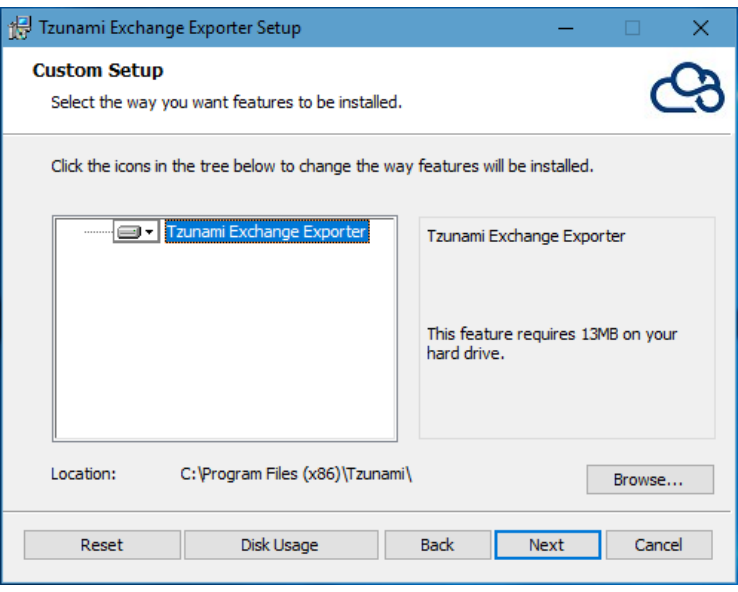

**Figure 1-3: Custom Setup Window**

<span id="page-8-0"></span>4. In the Ready to install Tzunami Exchange Exporter panel, click **Install**.

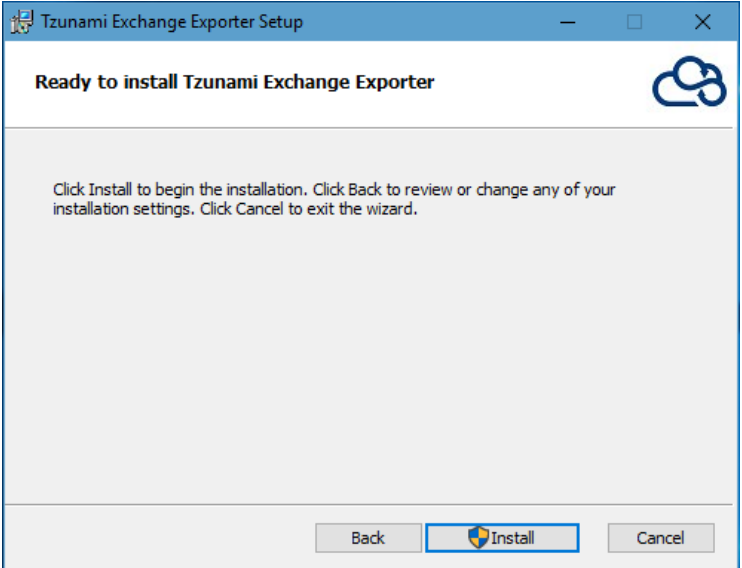

<span id="page-8-1"></span>**Figure 1-4: Installing Tzunami Exchange Export Window**

5. In the Completed Tzunami Exchange Exporter Setup Wizard, click **Finish**.

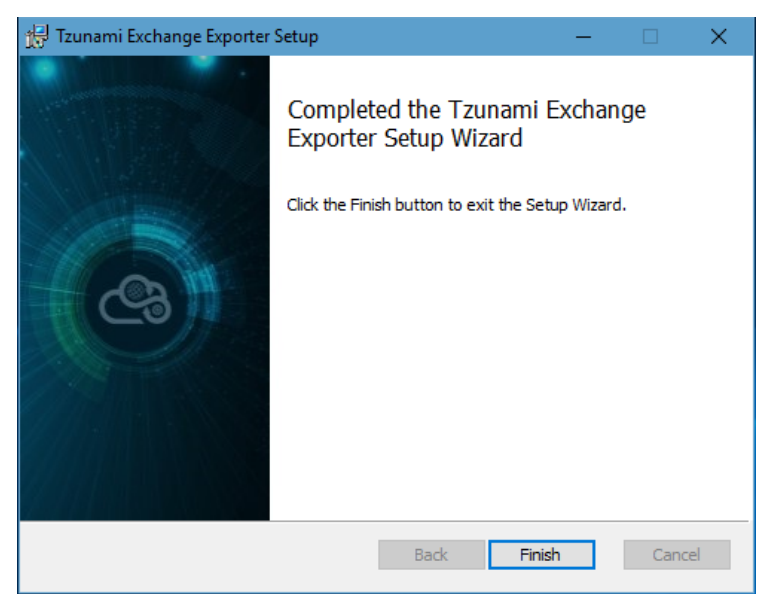

**Figure 1-5: Installation Complete Window**

<span id="page-9-1"></span>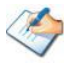

When Tzunami Exchange Exporter is installed, it comes with a default license that can be used for evaluation purpose only. This license is limited in time and number of operations.

In order to access and export content from the Exchange Public Folders, you must configure Microsoft Office Outlook with an account that has access to the Exchange Public Folders.

For the exporter to run properly, you must configure your Microsoft Office Outlook to work in Cached Exchange Mode, and set to *Download Full Items*.

### <span id="page-9-0"></span>**1.3 CONFIGURATION OF TZUNAMI SERVICE SETTINGS**

1. When installing **Tzunami Deployer/Exporter/Remote Service** for the first time, a **Tzunami Service Settings** dialog is displayed. In **Tzunami Service Settings,** the Licensing Service, Link Resolver Service and O365 AD Service are pointed to localhost (same machine).

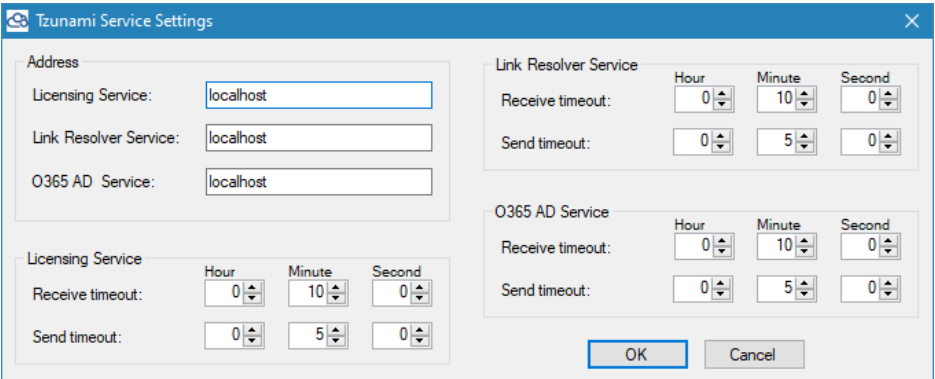

<span id="page-9-2"></span>**Figure 1-6 Deployer Settings Manager**

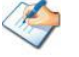

User can run the **Settings Manager.exe** application from the installation directory to display this service settings dialog at any time and updated the settings to point the Tzunami services as required.

In case of Remote Service installation, restart the Tzunami Remote Service after

If these services are installed in other machine, point to that machine with machine name or IP Address.

2. Click on **OK**.

## <span id="page-10-0"></span>**1.4 UNINSTALL TZUNAMI EXCHANGE EXPORTER**

This section of the guide illustrates different ways to remove or uninstall Tzunami Exchange Exporter from your Exchange Server. Here are the two different ways to uninstall Tzunami Exchange Exporters:

- Uninstallation using Installer
- Uninstallation using Control Panel

To uninstall Tzunami Exchange Exporter, user needs to be a Local Administrator in the Exchange Exporter installed machine. Uninstalling Tzunami Exchange Exporter is simple and easy. You can remove or uninstall it in no time. You don't need to reboot your computer once the uninstalling process is complete.

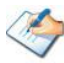

Log files, licensing information files etc. will remain after uninstalling Tzunami Exchange Exporter. You can manually delete those files from your computer if needed. By default logs are located at the "C:\Program Files\Tzunami\Deployer 3.5\Exporter\Logs", or where Tzunami Exchange Exporter is installed. Tzunami Exchange Exporter Options information will be available in "C:\Documents and Settings\All users\Application Data\Local\Tzunami" location.

#### <span id="page-10-1"></span>**1.4.1 Uninstallation using Installer**

**To uninstall Tzunami Exchange Exporter using Installer**

- 1. Close **Tzunami Exchange Exporter**.
- 2. Unzip the zip file, and run Tzunami Exchange Exporter Setup.msi. The Tzunami Exchange setup wizard (Welcome window) will launch. To advance through the remove installation wizard, click "**Next"** at the bottom of the screen.
- 3. In the Change, repair or remove installation panel, click "**Remove**" button to proceed to remove Tzunami Exchange Exporter from your computer.
- 4. In the Ready to remove Tzunami Exchange Exporter panel, click "**Remove"** to remove Tzunami Exchange Exporter from your computer.
- 5. Click **Finish** to exit the setup wizard.

You can right-click Tzunami Exchange Exporter setup (Tzunami Exchange Exporter Setup.msi) file and select **Uninstall** to remove or uninstall Tzunami Exchange Exporter from your computer.

#### <span id="page-11-0"></span>**1.4.2 Uninstallation using Control Panel**

**To uninstall Tzunami Exchange Exporter using Control Panel**

- 1. Close **Tzunami Exchange Exporter.**
- 2. Click **Start** > **Control Panel** > **Add or Remove Programs**.
- 3. In Add or Remove Programs window, right-click the Tzunami Exchange Exporter application you want to remove, and then click **Uninstall**.

# <span id="page-12-0"></span>**2TZUNAMI EXCHANGE EXPORTER**

This chapter contains information about installing Tzunami Exchange Exporter. It contains the following topics:

- *[Overview](#page-13-0)*
- *[Exporting from Exchange](#page-14-1)*
- *[Command-line Export](#page-23-0)*
- *[Best Practice](#page-24-0)*

## <span id="page-13-0"></span>**2.1 OVERVIEW**

Exchange Exporter enables migrating Exchange content into SharePoint 2007, SharePoint 2010, SharePoint 2013, SharePoint 2016 and SharePoint Online using Tzunami Deployer.

To load Exchange content into Tzunami Deployer, you must first extract the content, using Exchange Exporter, into TDX (Tzunami Deployer Export) and STDX (Separate Tzunami Deployer Export) files. You can then load this TDX file into a Deployer project.

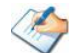

When working with Deployer on several machines, you can run an export on one machine and load the exported data on another.

Exchange Exporter is an extension module of Tzunami Deployer. You can work with this module independently of Tzunami Deployer.

#### <span id="page-13-1"></span>**2.1.1 Supported Types**

The following items are exported from Exchange:

- Appointments (Events in calendars)
- Contacts
- Distribution lists
- Posts
- Tasks
- Notes
- **Documents**
- Mail items
- RSS Feed items
- **Discussion**
- **Report Items**

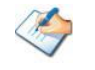

Events in calendars are exported with their recurrence information. If migrated into a Calendar list in SharePoint, the SharePoint events will have the same recurrence information. This information is not visible in the Tzunami Deployer user interface.

Attachments of mail items are exported as a part of the mail's MSG file. This allows you migrating mail items into either a Document Library or a Generic List.

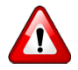

When you export message files as MHTML file, your email attachment may be removed.

#### <span id="page-14-0"></span>**2.1.2 Security**

In addition to the structure and items, Tzunami Exchange Exporter extracts security information. The following permissions are used in the exporter:

- None
- Read Items
- Create Items
- Create Sub Folders
- Edit Own
- Edit All
- Delete Own
- Delete All
- **Owner**
- Contact
- Visible

Each item is assigned an ACL defining the permissions of the various members according to the roles they were assigned.

The exporter automatically creates default roles that are used during the deployment process. The roles include None, Owner (Visible, Owner, Create Sub Folders, Delete All, Edit All, Create Items, and Read Items), Publish Editor (Visible, Create Sub Folders, Delete All, Edit All, Create Items, and Read Items), Editor (Visible, Delete All, Edit All, Create Items, and Read Items), Publish Author (Visible, Create Sub Folders, Delete Own, Edit Own, Create Items, and Read Items), Author (Visible, Delete Own, Edit Own, Create Items, and Read Items), Non Editing Author (Visible, Delete Own, Create Items, and Read Items), Reviewer (Visible and Read Items), and Contributor (Visible and Create Items).

#### <span id="page-14-1"></span>**2.2 EXPORTING FROM EXCHANGE**

The Tzunami Exchange Exporter enables you to export Exchange document contents to a TDX file.

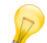

When exporting, keep the following in mind:

**Export in small chunks**: When exporting from your source system, perform the export in small chunks of about 40K-50K files each that have a common business logic or some other logic.

**Ensure consistency**: Make sure that the content of the different exports does not overlap and that, while exporting, no changes are made to the source data.

#### **To export to a TDX file:**

1. In Tzunami Deployer, right-click in the Exchange tab source store area and **select Export Exchange to TDX**.

Or

#### Click **Start > All Programs > Tzunami > Tzunami Exchange Exporter**.

The Welcome screen of the Export Wizard appears.

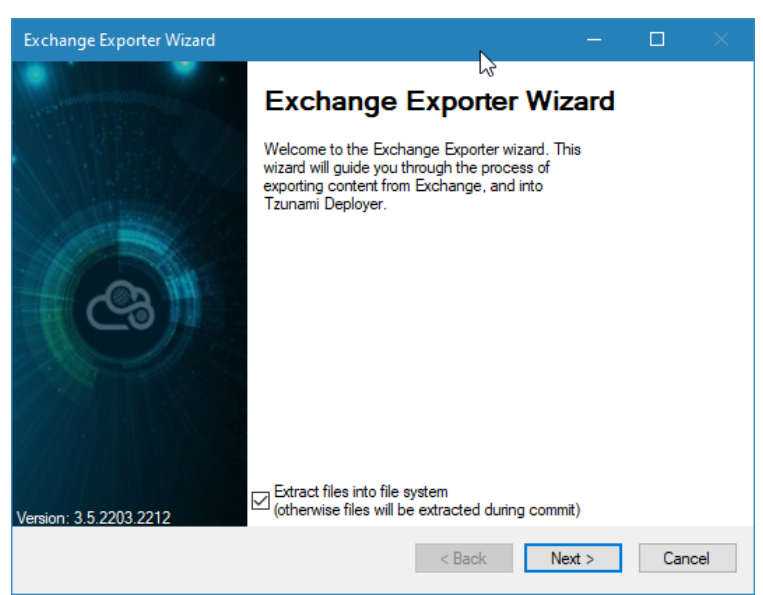

**Figure 2-1: Exchange Exporter Wizard – Welcome screen**

**Table 2-1: Exchange Exporter, Welcome screen - Description of fields**

<span id="page-15-1"></span><span id="page-15-0"></span>

| <b>Fields</b>                                                                         | <b>Description</b>                                                                                                    |
|---------------------------------------------------------------------------------------|----------------------------------------------------------------------------------------------------|
| Extract files into file system<br>(otherwise files will be<br>extracted during commit | Check this option if you wish to download the binary files from<br>Exchange server to the file system and store them in the FileStore<br>folder, in the same location as the TDX file. |
|                                                                                       | If this option is unchecked, no files are downloaded at the export<br>stage. The files are only downloaded when they are needed, in the<br>commit stage.                               |
|                                                                                       | To download files from Exchange server during commit<br><b>A</b><br>stage, you must install Tzunami Exchange Exporter on the<br>Tzunami Deployer installed machine.                    |

- 2. Click **Next**. The Exchange Configurations screen appears with two tabs: Items and Advanced.
	- **a. Items Tab**

The **Items** tab allows you can select the type of items you want to export from Exchange server. The tab allows you to specify the export general information such as security, custom properties and hidden items.

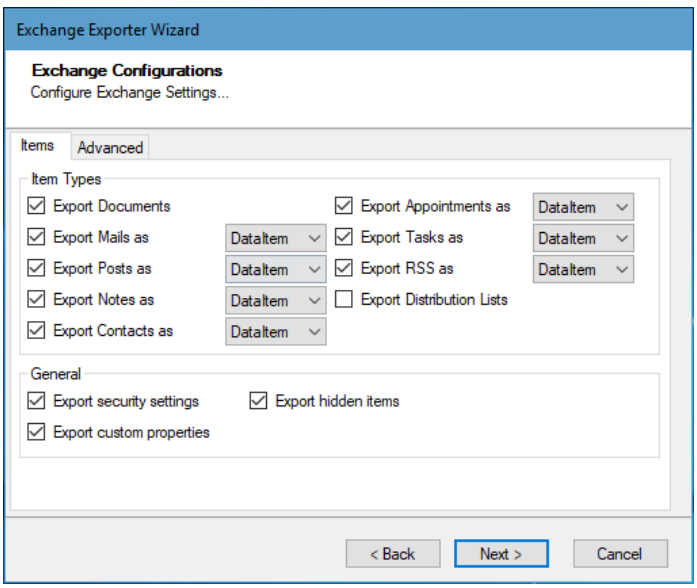

**Figure 2-2: Exchange Configurations - Items Screen**

<span id="page-16-1"></span><span id="page-16-0"></span>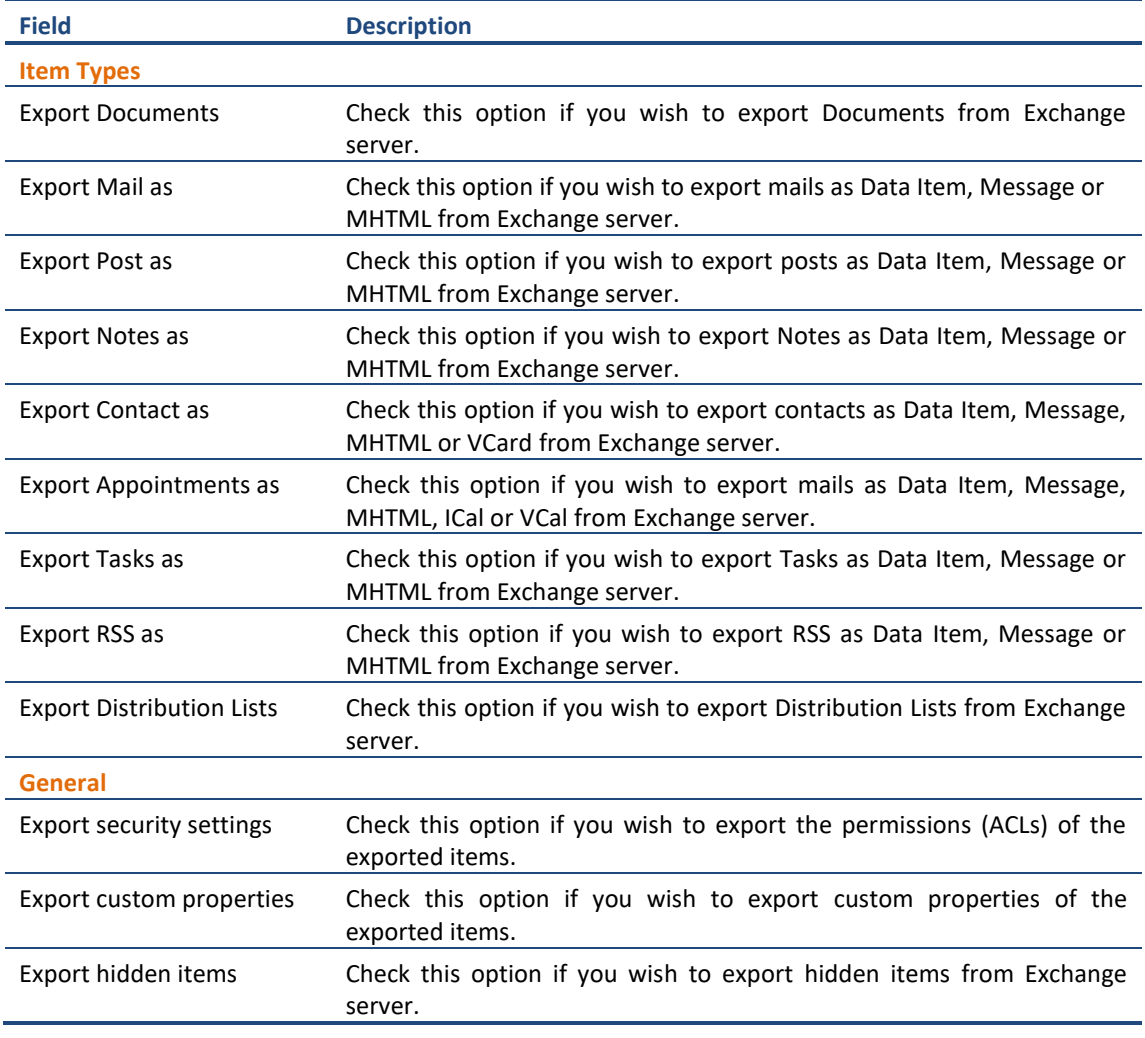

#### **b. Advanced Tab**

The Advance tab allows you to select export option such as mail message metadata, mail properties etc. from Exchange server.

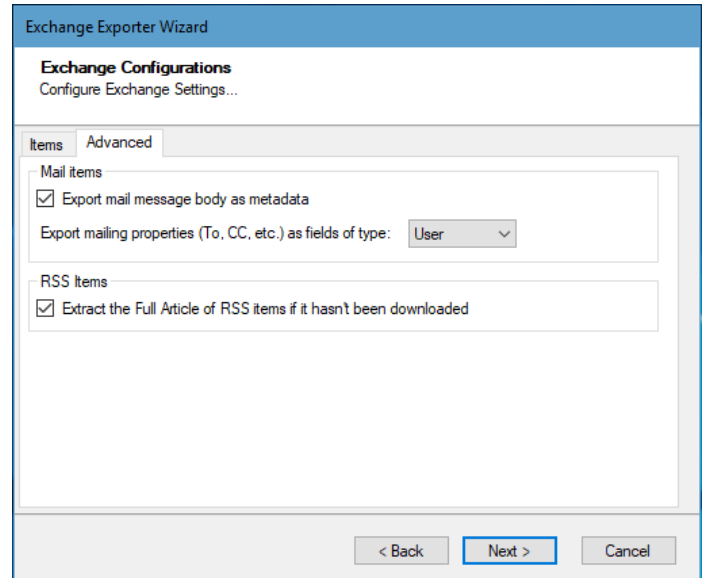

**Figure 2-3: Exchange Configurations - Advanced Screen**

<span id="page-17-0"></span>

| <b>Field</b>                                                                    | <b>Description</b>                                                                                                    |  |
|---------------------------------------------------------------------------------|----------------------------------------------------------------------------------------------------|--|
| Export mail message<br>body as metadata                                         | Select this option if you wish to export mail message body as metadata.                                                                                                    |  |
| Export mailing<br>properties (To, CC.<br>etc.) as fields of type:               | Select this option to export mailing properties fields (such as To, Cc. etc.) as<br>a User or Text.                                                                                                    |  |
| <b>Extract the Full Article</b><br>of RSS items if it hasn't<br>been downloaded | The option will download the Full Article of the RSS item, if it hasn't been<br>already downloaded. This Full Article will be saved as an attachment (Full<br>article.htm) to the RSS item.                                                                                      |  |
|                                                                                 | This option requires active internet connection. If no active internet<br>connection is found, then you will get a warning message.                                                                                                    |  |
|                                                                                 | The successful download of the Full Article depends on its<br>content. If the Full Article contains multimedia contents (like<br>flash, video etc.) and cannot be downloaded, then you will get<br>the warning "The Full Article contains content that cannot be<br>downloaded". |  |

3. Click **Next**. The Folders screen appears.

Tzunami Exporter provides quick analysis option before exporting to know the size, count of contents inside selected folder.

If you want to analyze the content: Check on the Folder(s) in tree view, then **Analyze** button is enabled. Click **Analyze**.

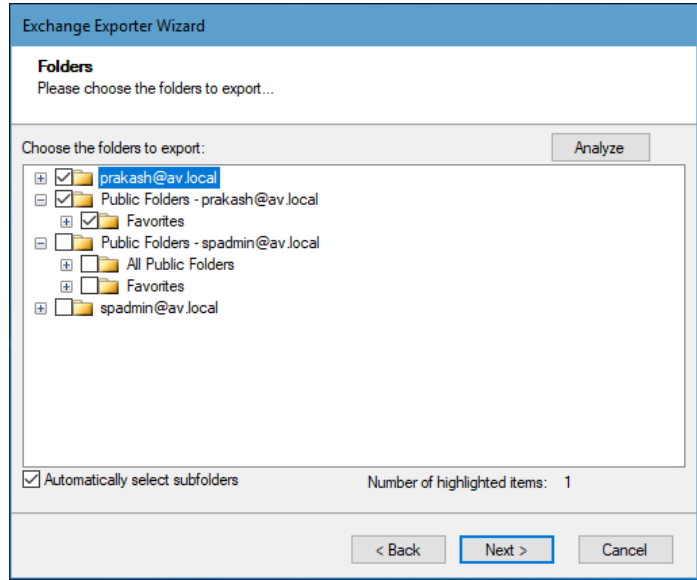

#### **Figure 2-4 Analyze Option**

<span id="page-18-1"></span>Analyzer screen appears. Analyzer screen provides the detail information that helps to plan for the export (chunk size) based on File size and number of items.

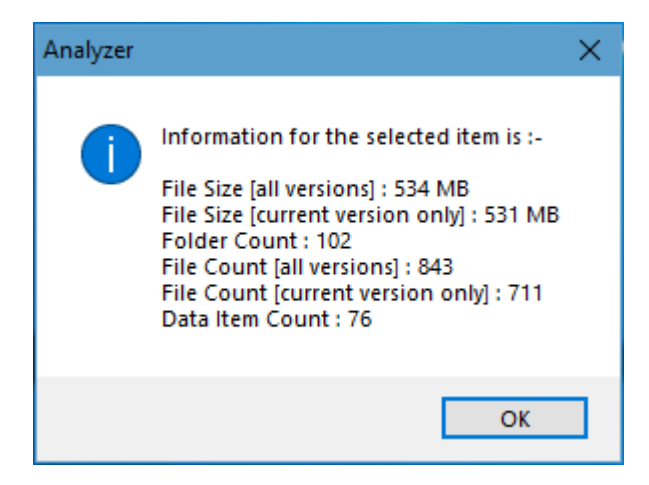

**Figure 2-5 Analyzer Information**

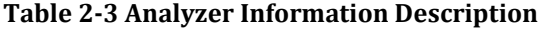

<span id="page-18-2"></span><span id="page-18-0"></span>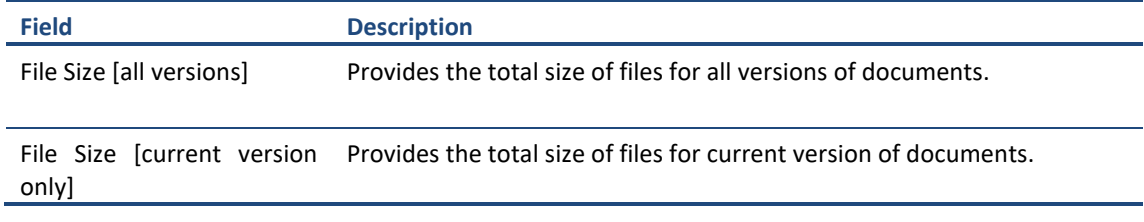

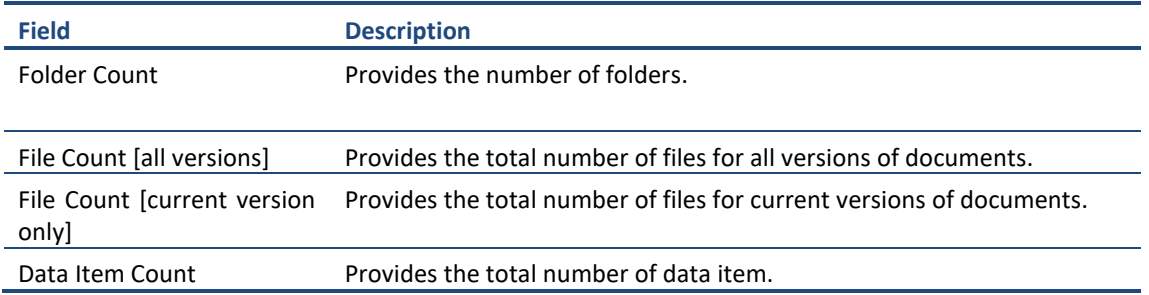

4. Select the folders to export.

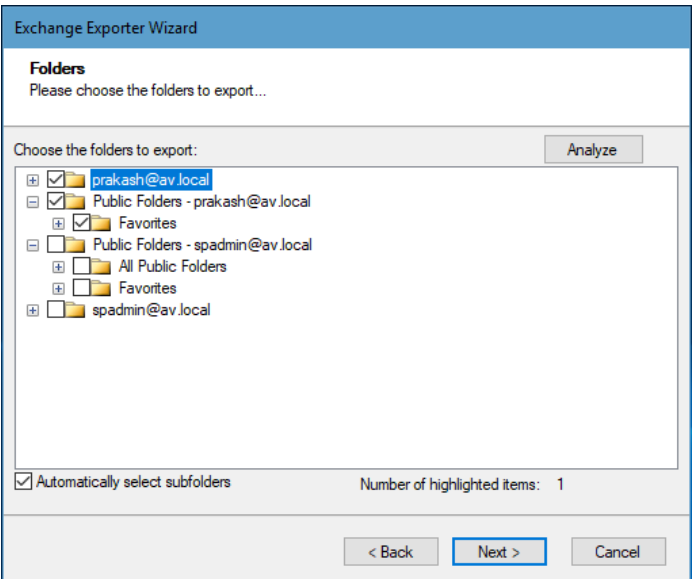

**Figure 2-6: Folders Selection Screen**

<span id="page-19-0"></span>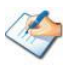

- You can select all subfolders of a selected folder by checking '**Automatically select subfolders'**.
- If Microsoft Outlook 32-bit is installed in other than default location (i.e. "C:\Program Files (x86)\..") in a machine having 64-bit Windows Operating System, Tzunami Exchange Exporter may not connect to Outlook. In this case, follow the steps as below.
	- **1.** Close the Tzunami Exchange Exporter's running instance.
	- **2.** Run the **Support x86 platform.bat** file with elevated privilege.The file is located at Exporter's installation directory (e.g. C:\Program Files (x86)\Tzunami\Deployer 3.5\Exporters\Exchange).

Make sure that the user, who is running Tzunami Exchange Exporter, has at least **Modify** permission for **Tzunami Exporter.exe** file located at the Exporter's installation directory.

3. Run the Tzunami Exchange Exporter.

If user need to revert this change, user can follow same steps mentioned above by running the **Support AnyCPU platform.bat** file located at Exporter's installation directory**.**

5. Click **Next**. The Filter screen appears.

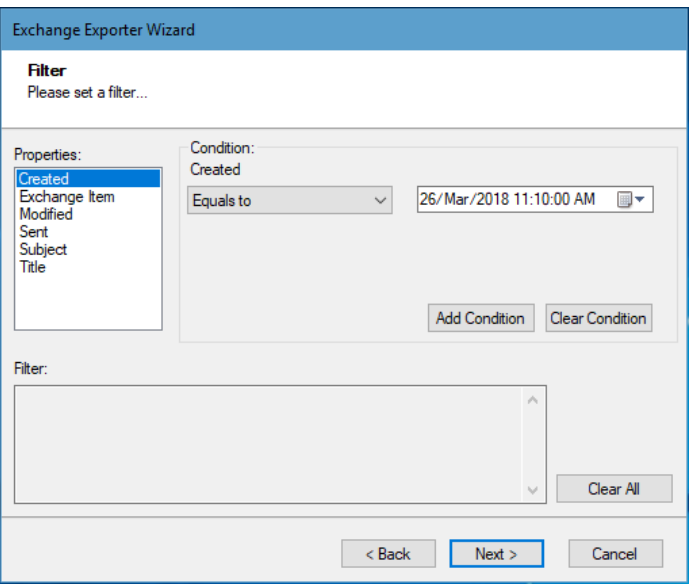

**Figure 2-7 : Filter Screen**

- <span id="page-20-0"></span>6. Set up filtering as follows:
	- a. In the Properties field, select a property.
	- b. In the Condition field, select a condition from the dropdown list and enter or select values in the corresponding field.
	- c. Click **Add Condition**. The condition is added to the Filter area, displaying the full filter expression.

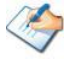

You can only add one condition per property.

You can edit a condition for a property by selecting the property and modifying the condition type or values that are currently assigned to it.

You can remove a condition from a property or all the conditions from all the properties by clicking **Clear Condition** or **Clear All**, respectively.

This option works only for Data Items.

If multiple conditions are applied, only items that match all conditions are exported.

7. Click **Next**. The Destination Folder screen appears.

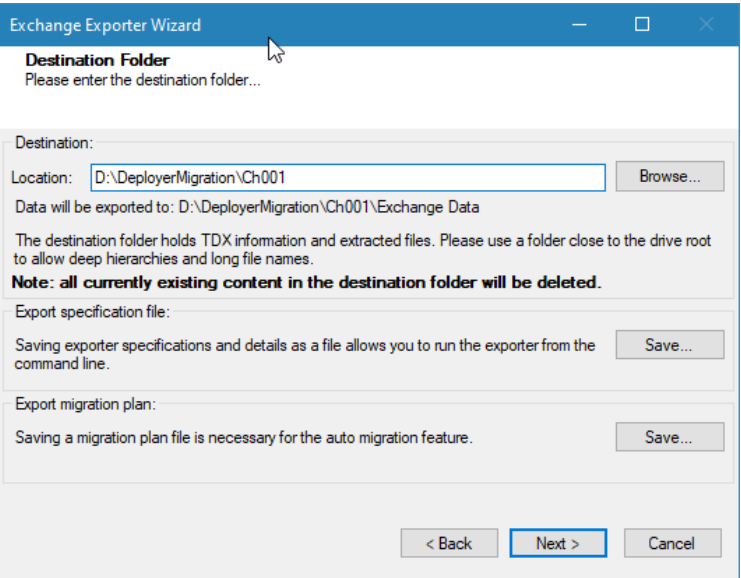

<span id="page-21-2"></span>**Figure 2-8: Destination Folder Screen**

<span id="page-21-1"></span>Specify where to export the files and generated TDX information. Make sure you are saving to a folder with a descriptive name and under a well-organized file system hierarchy. It is recommended to export to a folder that is as close to the root as possible.

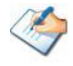

When exporting deep hierarchy, the property which store the path for exported folder/files may exceed the maximum character supported by the property (typically 260 characters defined in the Windows API). To overcome such condition, it is recommended to export to a folder that is as close to the root as possible.

Starting in Windows 10, version 1607, MAX\_PATH limitations have been removed from common Win32 file and directory functions. Please, refer information published by Microsoft from following link and consult with your system administrator to remove the limitation whenever possible.

<span id="page-21-0"></span>[https://docs.microsoft.com/en-us/windows/win32/fileio/maximum-file-path](https://docs.microsoft.com/en-us/windows/win32/fileio/maximum-file-path-limitation?tabs=registry)[limitation?tabs=registry](https://docs.microsoft.com/en-us/windows/win32/fileio/maximum-file-path-limitation?tabs=registry)

Click **Save** under **Export specification file** for saving export specification details as an XML file which can be used to run the exporter in command-line mode. See the section '**[Command-line Export](#page-23-0)**' below for more details.

Click **Save** under **Export migration plan** for saving migration plan file which is used for auto migration feature. For more details refer Deployer User Guide.

#### 8. Click **Next**.

If the export folder already exists, a warning appears, informing you that the destination folder already exists and if you continue all existing information will be deleted.

Clicking **OK** confirms overwrite and clicking **Cancel** returns you to the Destination Folder screen to change the destination folder.

An Exporting screen appears with a progress bar and execution report, and the export process begins.

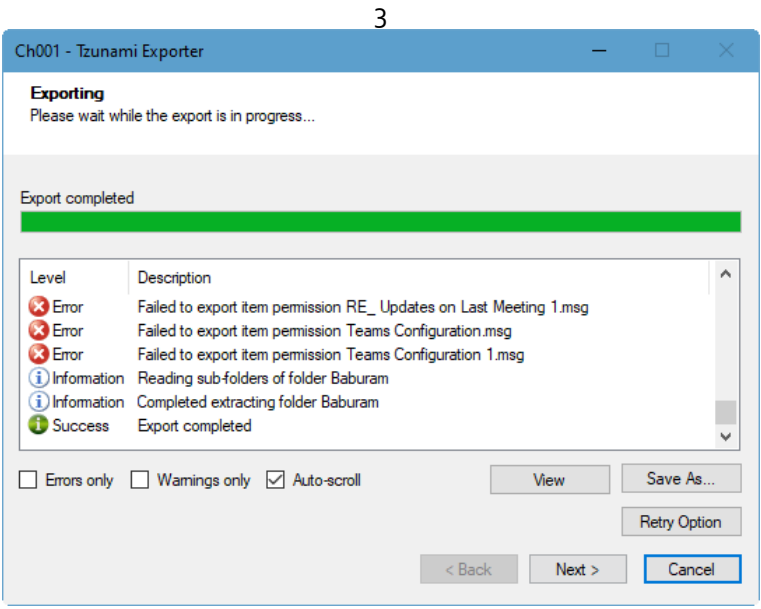

**Figure 2-9: Exporter Progress Screen**

<span id="page-22-0"></span>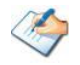

You can save the export report by clicking **Save As...** after the export is complete. You can check **Auto-scroll** to display the latest progress messages, as they appear. You can display only export errors by checking **Errors only**. You can display only export warnings by checking **Warnings only**.

- 9. Click **Retry Option**, if there are failed item(s).
- 10. Click **Next**. The Export Complete screen appears.
- 11. Click **Done**. The Tzunami Exchange Exporter wizard is closed.

After the extraction process completes successfully, you are prompted to load the exported data into the current Tzunami Deployer project. Clicking '**Yes'** begins the process of loading the content from the previously exported TDX file into the project. For more information about loading sources, refer to the *[Tzunami Deployer](https://www.tzunami.com/download/deployerUserGuide)  [User Guide](https://www.tzunami.com/download/deployerUserGuide)***.**

# <span id="page-23-0"></span>**2.3 COMMAND-LINE EXPORT**

Tzunami Exporter for Exchange provides ability to run export sessions non-interactively using command line instructions. This allows administrators to plan and schedule long running migration jobs through scripts, batch files and schedulers according to needs and organizational timetables. To run the exporter in batch mode you will need exporter specification file explained in the 'Choose Destination Folder' step of the export wizard. The file contains all the export option details including:

- Source ECM connectivity information (Server Address, User Name, Password etc.)
- Items to export
- Destination and Log Folder
- **Filter**
- Exporter specific options

This file can be edited to suit your needs however the XML schema of the file should not be altered. It is recommended that you generate a sample specifications file in the [Destination](#page-21-2)  [Folder Screen](#page-21-2) selection step of the export wizard and use it as a template to create your own specification file.

Once the specification file is ready, you can run the exporter from command line using command:

#### **TzunamiExporter.exe [-r <***ResultFile***>] -s <***ExportSpecificationsFile***>**

#### **Usage**

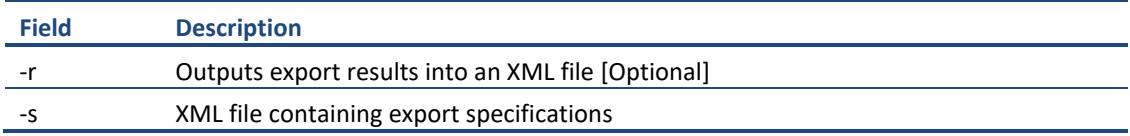

#### **For example**:

C:\User\Administrator> "C:\Program Files (x86)\Tzunami\Deployer 3.5\Exporters\Exchange \TzunamiExporter.exe" -s "D:\Spec Files\specs1.xml"

C:\Program Files (x86)\Tzunami\Deployer 3.5\Exporters\Exchange> TzunamiExporter.exe -s "D:\Spec Files\specs1.xml"

Based on your needs you can create number of specification files and use them to run multiple export sessions as batch commands.

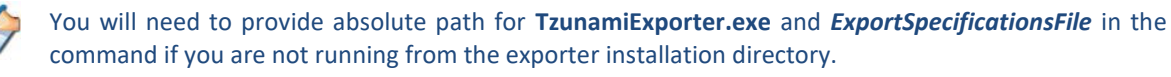

#### **For Example**

In Microsoft Windows 10, Windows 8, Windows 7, Windows Vista, Windows Server 2003 and Windows Server 2008/2012 environment, if USG (Universal Security Group) is enabled, Users with low privileges sometimes cannot export ECM contents. To export contents using command line, User must run with elevated or administrative privileges.

To export contents with elevated or administrative privileges, you can run the exporter from command line using command:

**RUNAS /trustlevel:"Unrestricted" "<ExporterInstallationDirectory>\TzunamiExporter.exe" –s "<Spec file path>\Specfilename.xml "**

#### **For example**:

RUNAS /trustlevel:"Unrestricted" "C:\Program Files (x86)\Tzunami\Deployer 3.5\Exporters\Exchange\TzunamiExporter.exe" -s "D:\Spec Files\specs1.xml" "

### <span id="page-24-0"></span>**2.4 BEST PRACTICE**

Due to the technological differences between Exchange and SharePoint, the following best practices should be taken into consideration:

Migrate folders to their relative list types, based on the items in those folders.

<span id="page-24-1"></span>

| <b>Exchange Folder Containing</b> | <b>Relevant SharePoint List Types</b>                            |
|-----------------------------------|------------------------------------------------------------------|
| Mails                             | Document Library (MSG files)<br>$\bullet$                        |
|                                   | Generic (Custom) List (data-items with attachments)<br>$\bullet$ |
| Contact                           | Contact List                                                     |
| Calendar                          | Calendar List                                                    |
| Tasks                             | Tasks List.                                                      |
| <b>Notes</b>                      | Generic (Custom) List                                            |
| Documents                         | Document/Picture Library                                         |
| RSS items                         | Document Library<br>$\bullet$                                    |
|                                   | Generic (Custom) List (data-items with attachments)<br>$\bullet$ |
|                                   |                                                                  |

**Table 2-4: Target Structure Guidelines**

- Profile properties/columns can be added to the items as part of the deployment. For more information about adding attributes, refer to the **Tzunami Deployer User Guide**.
- Mail items can be migrated as
	- MSG files into a Documents Library. Microsoft Office Outlook or similar software is required to open these documents.
	- Data-items in a Generic List. The attachments of the mail item become attachments of the data-item. The body of the mail is migrated as a property of the items. Note that some reformatting may occur due to SharePoint limitations. Note that, embedded images and drawings are not migrated.
- RSS items can be migrated as
- MSG/MHTML files in Document Library. Supported software if required to open these documents. In this case, the Full Article attachment of the RSS items will not be migrated.
- Data-items in a Generic List. The Full Article of the RSS item becomes the attachment of the data-item.
- It is often useful to add properties that exist for items in Exchange (but are not part of the default lists in SharePoint) to ease working with the content. For example, when migrating mail items, it might be useful to add TO, FROM, and RECEIVED properties to the list. This enables users to sort, group, and filter the items based on these columns. The Tzunami Deployer Rule Engine provides a similar default behavior, out-of-the-box. For more information about adding properties or using the Rule Engine, refer to the **Tzunami Deployer User Guide**.

# <span id="page-26-0"></span>**3 COPYRIGHT AND TRADEMARK**

© Copyright 2022. Tzunami Inc. All rights reserved.

All intellectual property rights in this publication are owned by Tzunami, Inc. and protected by United States copyright laws, other applicable copyright laws and international treaty provisions. Tzunami, Inc. retains all rights not expressly granted. No part of this publication may be reproduced in any form whatsoever or used to make any derivative work without prior written approval by Tzunami, Inc.

No representation of warranties for fitness for any purpose other than what is specifically stated in this guide is made either by Tzunami, Inc. or by its agents.

Tzunami, Inc. reserves the right to revise this publication, and/or make improvements or changes in the product(s) and/or the program(s) described in this documentation at any time without prior notice.

Any software on removable media described in this publication is furnished under a license agreement included with the product as a separate document. If you are unable to locate a copy, please contact Tzunami, Inc. and a copy will be forwarded to you.

Tzunami is either a registered trademark or a trademark of Tzunami, Inc. in the United States and/or other countries.

All other brand or product names are trademarks or registered trademarks of their respective companies.

For further information, you can contact Tzunami Inc. at:

Tzunami Inc.

601 108th Avenue, NE

Suite 1900

Bellevue, WA 98004, USA

Email: *[sales@tzunami.com](mailto:sales@tzunami.com)*, *[support@tzunami.com](mailto:support@tzunami.com)*

Web: *[http://www.tzunami.com](http://www.tzunami.com/)*